# User's guide for CITIZEN ECO-DRIVE Proximity

- → Pairing your watch with your iPhone—first time connection
- → Disconnecting
- → Reconnecting
- → When updating the app
- → Registering another iPhone
- → Removing registration
- → Functions
- → Setting Email accounts
- → Stopping the notification indication
- → When the connection cannot be activated

Refer also to the instruction manual of the watch when registering and connecting with the watch.

# Pairing your watch with your iPhone—first time connection (1/2)

Operation is required on both the watch and the **iPhone**.

Set the mode of the watch to **PR** when **Scan** is **ON** on the screen of the app.

Indication changes to **Proximity Connect** when pairing completed successfully.

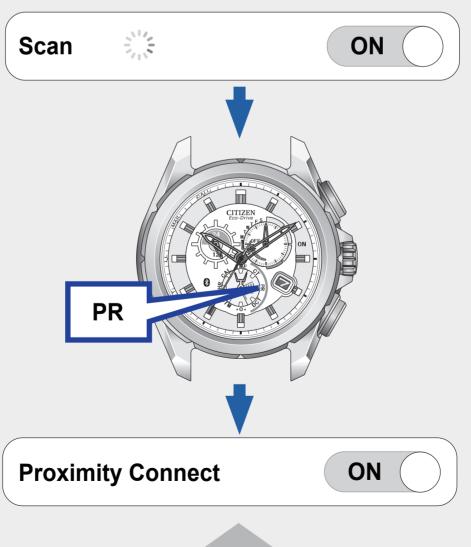

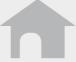

# Pairing your watch with your iPhone—first time connection (2/2)

- The registered iPhone cannot be registered again. Use Reconnect and Disconnect to activate/deactivate connection in everyday use.
- You cannot register two or more **iPhones**.
- Remove registration once to register a registered **iPhone** again.

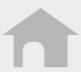

## **Disconnecting**

# ■ On the iPhone Set Proximity Connect to OFF on the screen of the app.

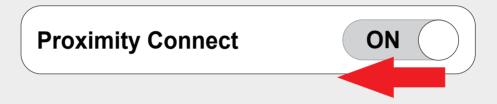

#### On the watch

Set the mode of the watch to **DCT**.

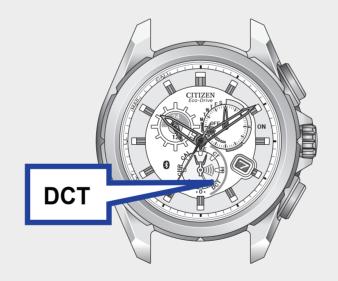

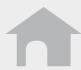

## Reconnecting (1/2)

Press the upper right button **B** or set the mode to **CT** when **Scan** or **Waiting for Reconnection** is **ON** on the screen of the app.

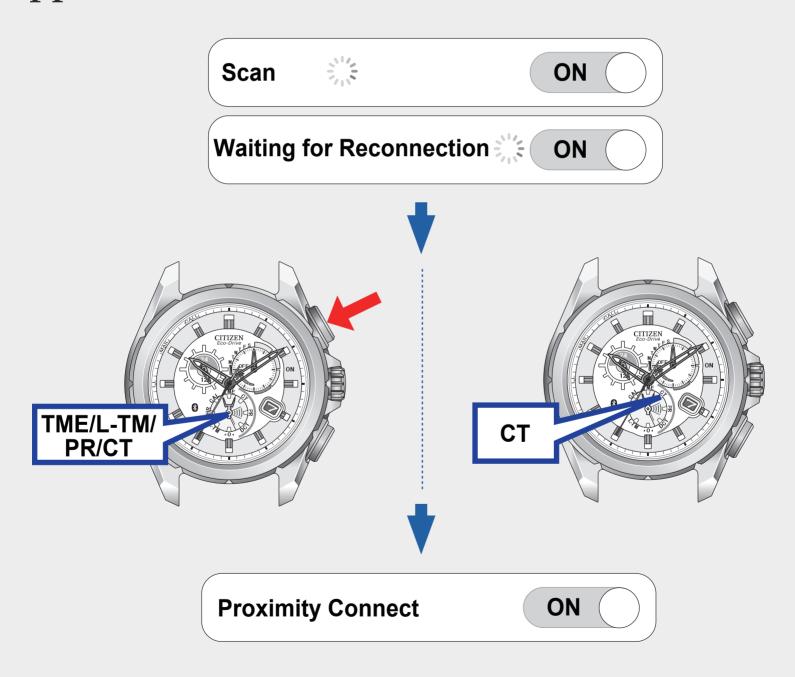

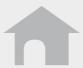

## Reconnecting (2/2)

#### **■ Maximum continuous connection time**

When the connection between this watch and your iPhone continue for six hours, it will be disconnected automatically.

• This feature is for power saving on your watch. After the six-hour disconnect, you may reconnect by following the steps on page 5/23.

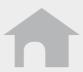

## When updating the app

Remove the current registration and execute registration anew.

- **1.** Remove the registration.
  - → Removing registration
- 2. Execute registration.
  - → Pairing your watch with your iPhone—first time connection

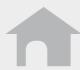

## Registering another iPhone

Remove the current registration and execute registration anew.

- 1. Remove the registration.
  - → Removing registration
- **2.** Download the app on the new **iPhone**.
- **3.** Execute registration.
  - → Pairing your watch with your iPhone—first time connection

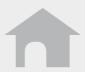

## Removing registration (1/2)

Remove the registration information on both the watch and the **iPhone**.

#### ■ To remove the registration information on the watch

Press and hold the upper right button **B** for seven seconds while the connection is closed.

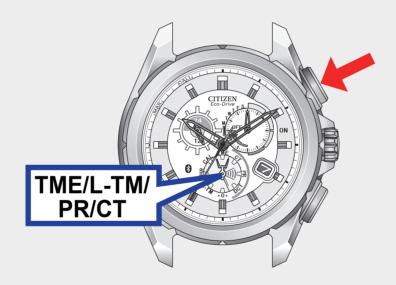

The second hand moves 360° around and returns to normal.

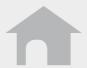

## Removing registration (2/2)

- To remove the registration information on the iPhone
  - 1. Tap Settings.
  - Tap Bluetooth and confirm its setting isOn.
  - 3. Delete **Eco-Drive Proximity** on the **DEVICES** list.
  - **4.** Set **Bluetooth** to **Off** once and set it to **On** again.

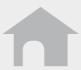

## Functions (1/6)

#### ■ Time Sync

Time and calendar info of the iPhone is transmitted to the watch to synchronize their time and calendar.

The watch can receive time and calendar info during connection by pressing the lower right button **A** for 2 seconds.

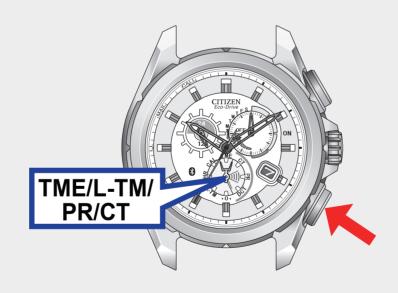

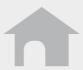

## Functions (2/6)

#### ■ Incoming Call [CALL]

The iPhone notifies the watch of incoming calls and the second hand points **CALL** on the watch.

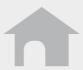

## Functions (3/6)

#### ■ Mail and Schedule Alerts [MAIL\*]

#### **Schedule Alert**

The iPhone sends the schedule alerts set on the built-in **Calendar** app to the watch and the second hand points **MAIL\*** on the watch.

• For iOS6 or newer: To use the **Schedule Alert**, turn on **Calendars** access for this app in the **Privacy** setting.

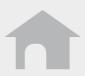

<sup>\* &</sup>quot;INFO" is used instead of "MAIL" on some models.

## Functions (4/6)

#### ■ Mail and Schedule Alerts [MAIL\*]

#### **Email Alert**

The iPhone sends new mail info to the watch and the second hand points **MAIL\*** on the watch.

Set a mail account on this app to use the function.

→ Setting Email accounts

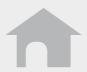

<sup>\* &</sup>quot;INFO" is used instead of "MAIL" on some models.

## Functions (5/6)

#### **■** Bluetooth Link Loss Alert [LL]

The watch alerts when disconnected with **iPhone** suddenly and the second hand points **LL**.

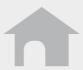

## Functions (6/6)

#### **■** iPhone Search

The watch sends a signal to the iPhone and the iPhone sounds in the way when it receives a call.

Press the lower right button **A** and the upper right button **B** simultaneously.

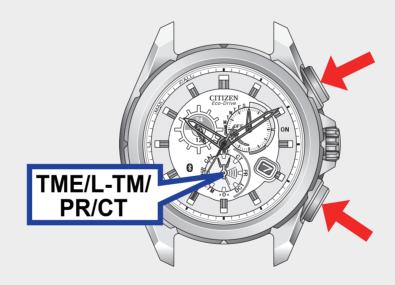

To stop the sound, show the app screen.

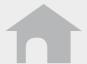

## Setting Email accounts (1/5)

Register mail accounts to use.

This app only check existence of new and unread mails.

This function is only available for **IMAP**-compatible mail accounts.

#### ■ Preparing mail account info

Prepare mail address, password, user name, address of **IMAP** server, port No. etc. of the account to register.

Some kinds of mail accounts require only their mail addresses and passwords for registering.

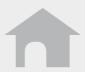

## Setting Email accounts (2/5)

#### Registering the mail account

- **1.** Tap **Mail Accounts** on the screen of the app.
- **2.** Tap **+**.
- 3. Tap a mail service you use when it is on the list and enter your mail address, password and name on the next screen.

  Tap Other when your mail service is not listed and enter all items required on the next screen.
- 4. Tap **Done** to finish registration.

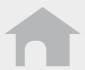

## Setting Email accounts (3/5)

- Setting frequency of new mail checking
  - **1.** Tap **Polling Interval** on the mail setting screen of the app.
  - 2. Select a checking interval.
- Stopping unread-mail check temporarily

Set **Email Alerts** to **OFF** to suspend checking of all of your mail accounts.

You can set **ON/OFF** separately for each mail account.

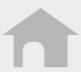

## Setting Email accounts (4/5)

- Using the Email alert without WiFi when changing your cellular carrier
- Set **Data Roaming** to **ON** in your iPhone to receive emails on your iPhone.
- Data Roaming may result in additional charges from your cellular carrier.

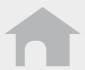

## Setting Email accounts (5/5)

#### Deleting the mail account

- **1.** Tap the name to delete on the mail setting screen of the app.
- **2.** Tap **Delete this account** at the bottom of the account setting screen and tap **Delete** on the next screen.

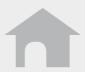

## Stopping the notification indication

While the second hand indicates a notification (CALL/MAIL\*/LL), press and hold either the lower right button **A** or upper right button **B** for two seconds to return the second hand to the normal movement.

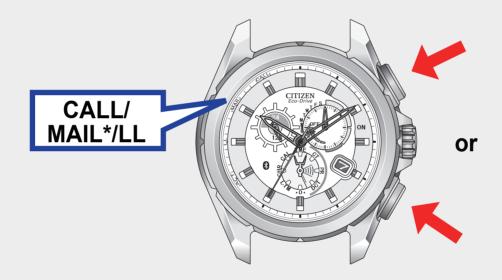

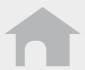

<sup>\* &</sup>quot;INFO" is used instead of "MAIL" on some models.

## When the connection cannot be activated

- Check the mode of the watch.
- Confirm the Bluetooth setting on the iPhone is On.
- Confirm Scan is ON on the screen of the app.
- Remove the registration and execute registration again.
  - → Removing registration
  - → Pairing your watch with your iPhone—first time connection

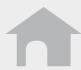